# **Tried Soft - [Manual of Books of Account](http://gectcr.ac.in/wp-content/uploads/2016/11/mop.pdf)**

## **1.Account Settings**

## **1. Bank**

- i. Open menu "Account"
- ii. Open Submenu "Bank"
- iii. Enter Account Number
- iv. Enter Bank Name and Branch
- v. Submit to Save

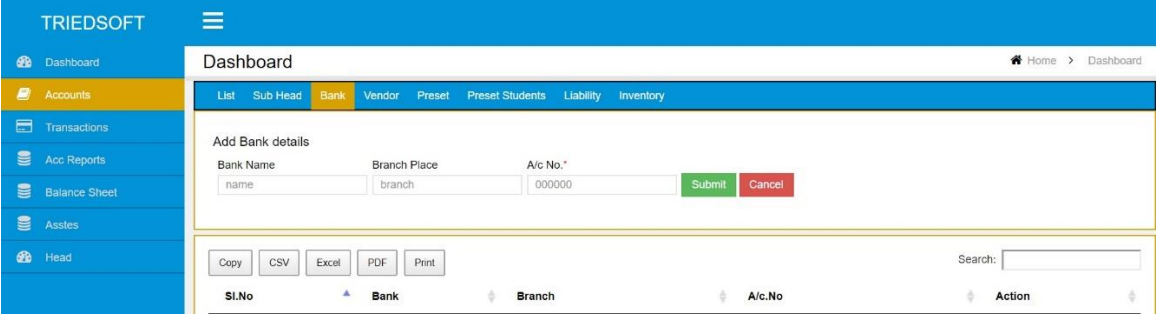

## **2. Add Ledger Head**

- i. Open Menu "Ledger"
- ii. Enter Ledger Head
- iii. "Click ON" the boxes applied
- iv. Submit to Save

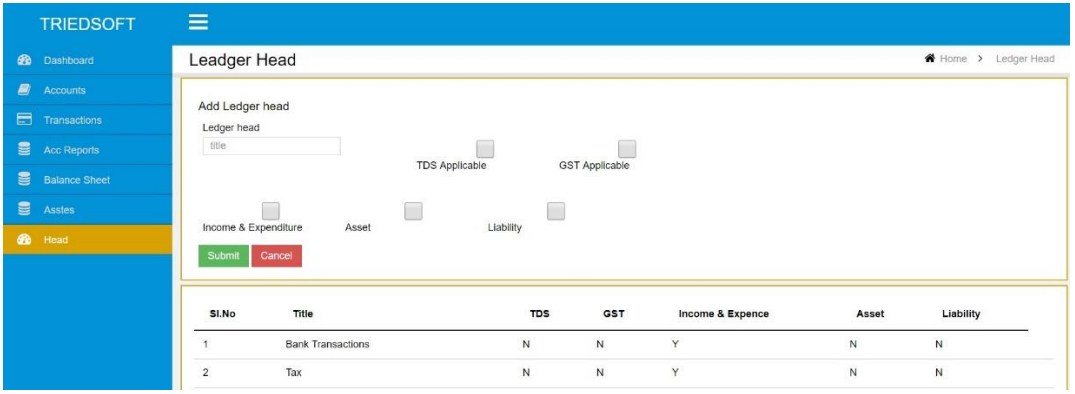

## **3. Add Ledger Subhead**

- i. Open Menu "Account"
- ii. Open Submenu "Sub Head"
- iii. Select Ledger Head to add Ledger Subhead
- iv. Enter Ledger Subhead (Add year at the end of each subhead Eg: Tuition Fee 2017)
- v. Submit to Save

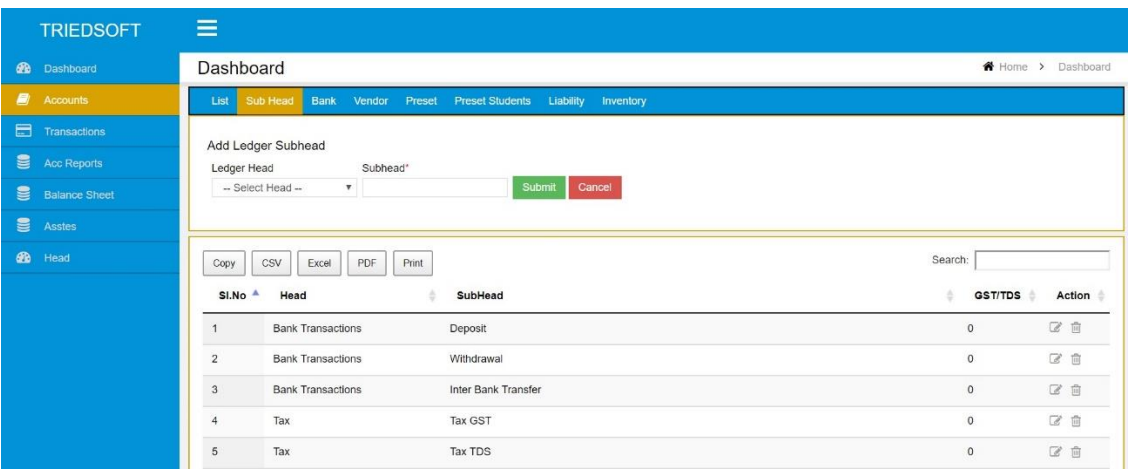

## **4. Edit Ledger Subhead**

- i. Open Menu "Account"
- ii. Open Submenu "Sub Head"
- iii. Click Edit button from Action
- iv. Edit
- v. Submit to Save

## **5. Preset Fees to Students of a Class**

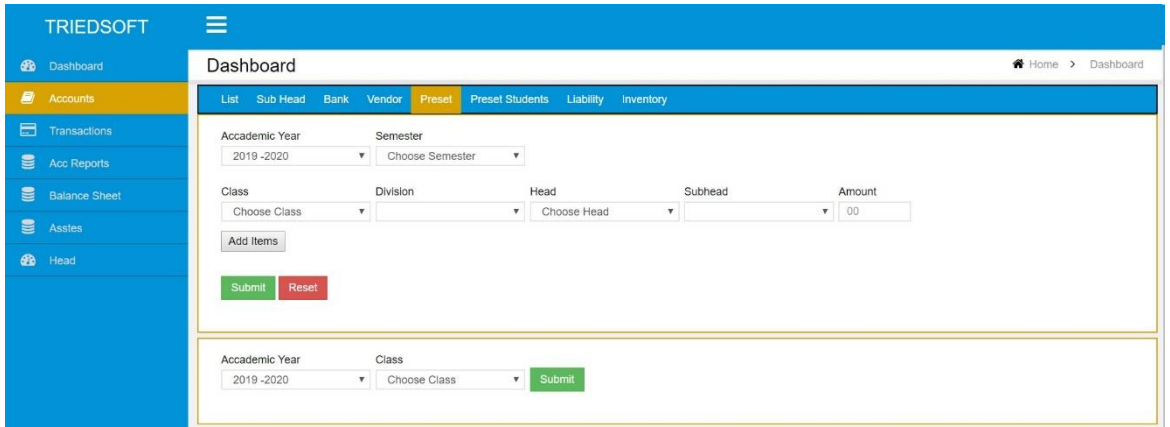

- i. Open Menu "Account"
- ii. Open Submenu "Preset"
- iii. Select Class, Divison/ Semester
- iv. Select Ledger Head and Ledger Subhead
- v. Enter amount.
- vi. Click on "Add Item" to Add more fields
- vii. Submit to Save

## **6. Edit Preset Fees to the Students**

- i. Open Menu "Account"
- ii. Open Submenu "Preset Students"
- iii. Select Class, Division/ Semester
- iv. Edit amounts in Ledger Subheads
- v. Submit to Save

## **2.Transactions**

## **1. Cashbook**

- i. Open Menu "Transactions"
- ii. Open the sub link "Cashbook"
- iii. Put From Date and To Date to see transaction details

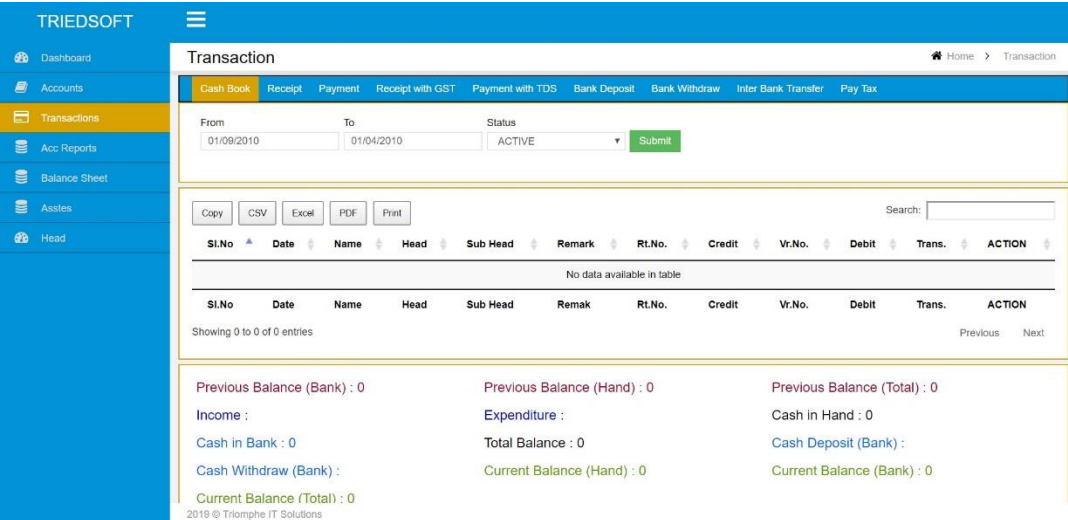

## **2. Receipt**

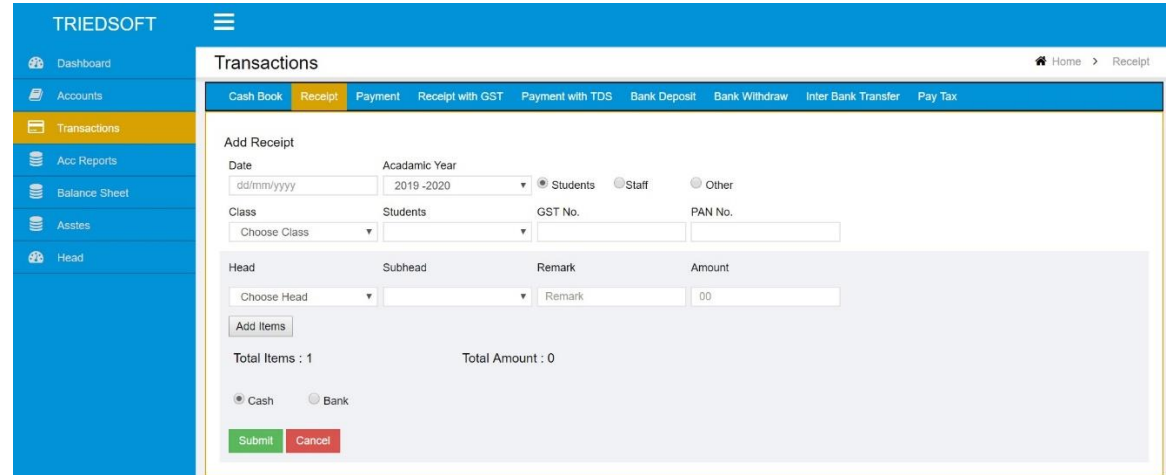

- i. Open Menu "Transactions"
- ii. Open Submenu "Receipt"
- iii. Put date (Click on the date in the calendar)
- iv. If it is Student follow the below instruction
	- a. Select Class from the drop box.
	- b. Select student name
- v. If it is Staff follow the below instruction
	- a. Click on "Staff" button
	- b. Select category of staff
	- c. Select name
- vi. If it is Others follow the below instruction
	- a. Click on "Others" button
	- b. Type the Name of Person/organization
	- c. Type Address
- vii. Select Ledger Head
- viii. Select Ledger Subhead
- ix. Type Narration if have
- x. Enter amount
- xi. "Add New Item" to add more columns
- xii. Click on "X" mark to cancel a column
- xiii. Click on Bank if through Bank
- xiv. If it is Cheque follow the below instruction
	- a. Select the Bank Account to which the money is to be deposited.
	- b. Put Cheque number
	- c. Put Cheque issued Bank
- d. Put Cheque issued Date
- xv. If it is DD follow the below instruction
	- a. Click on "DD" button
	- b. Select the Bank Account to which the money is to be deposited.
	- c. Put DD number
	- d. Put DD issued Bank
	- e. Put DD issued Date
- xvi. If it is other type of bank transactions like online banking/RTGS/NEFT etc follow the below instruction
	- a. Click on "Bank Transaction" button
	- b. Select the Bank Account to which the money is to be deposited.
	- c. Put Bank Transaction number
	- d. Put Payee's Bank
	- e. Put Bank Transaction Date
- xvii. Submit
- xviii. Print Receipt
- xix. Click to Receipt to make new transaction

#### **3. Payment/Voucher**

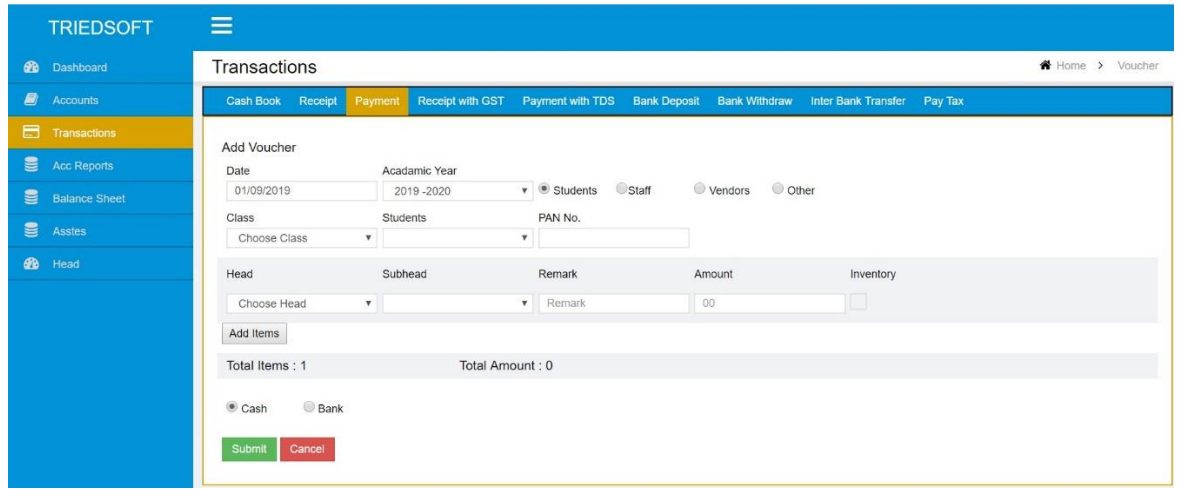

- i. Open Menu "Transactions"
- ii. Open Submenu "Payment"
- iii. Put date (Click on the date in the calendar)
- iv. If it is Student follow the below instruction
	- a. Select Class from the drop box.
	- b. Select student name
- v. If it is a regular Vendor follow the below instruction
- a. Click on "Vendor" button
- b. Type/Select Vendor
- vi. If it is Staff follow the below instruction
	- a. Click on "Staff" button
	- b. Select category of staff
	- c. Select name
- vii. If it is Others follow the below instruction
	- a. Click on "Others" button
	- b. Type the Name of Person/organization
	- c. Type Address
- viii. Select Ledger Head
- ix. Select Ledger Subhead
- x. Type Narration if have
- xi. Enter amount
- xii. "Add New Item" to add more columns
- xiii. Click on "X" mark to cancel a column
- xiv. Click on Bank if the payment is through Bank
- xv. If it is Cheque follow the below instruction
	- a. Select the Bank Account from which the money is to be paid.
	- b. Put Cheque number
	- c. Put Cheque issued Bank
	- d. Put Cheque issued Date
- xvi. If it is DD follow the below instruction
	- a. Click on "DD" button
	- b. Select the Bank Account from which the money is to be paid.
	- c. Put DD number
	- d. Put DD issued Bank
	- e. Put DD issued Date
- xvii. If it is other type of bank transactions like online banking/RTGS/NEFT etc follow the below instruction
	- a. Click on "Bank Transaction" button
	- b. Select the Bank Account from which the money is to be paid.
	- c. Put Bank Transaction number
	- d. Put Payee's Bank
	- e. Put Bank Transaction Date
- xviii. Submit
- xix. Print Voucher
- xx. Click to Payment to make new transaction

## **4. Bank Withdrawal**

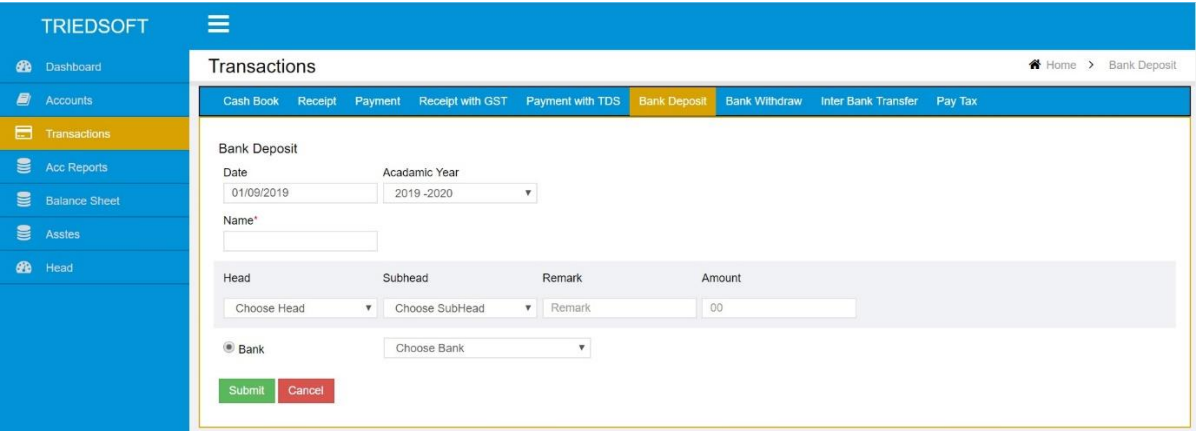

- i. Open Menu "Transactions"
- ii. Open Submenu "Bank Withdrawal"
- iii. Put date (Click on the date in the calendar)
- iv. Type the Name / Designation of Person who withdraw the money
- v. Select Ledger Head "Bank Transaction"
- vi. Select Ledger Subhead "Bank Withdrawal"
- vii. Type the amount
- viii. Select the Bank Account from which the money is withdrawing.
- ix. Put Cheque number
- x. Put Cheque issued Date
- xi. Submit

### **5. Bank Deposit**

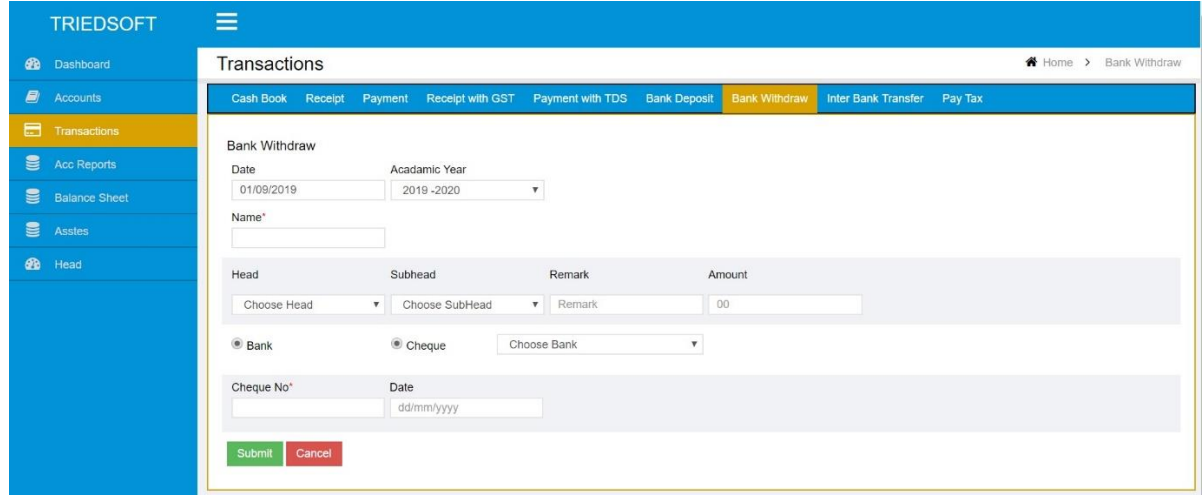

- i. Open Menu "Transactions"
- ii. Open Submenu "Bank Deposit"
- iii. Put date (Click on the date in the calendar)
- iv. Type the Name / Designation of Person who Deposit the money
- v. Select Ledger Head "Bank Transaction"
- vi. Select Ledger Subhead "Bank Deposit"
- vii. Type the amount
- viii. Select the Bank Account to which the money is Depositing.
- ix. Submit
- **6. Inter Bank Transfer – To inter transfer fund from one account to another**

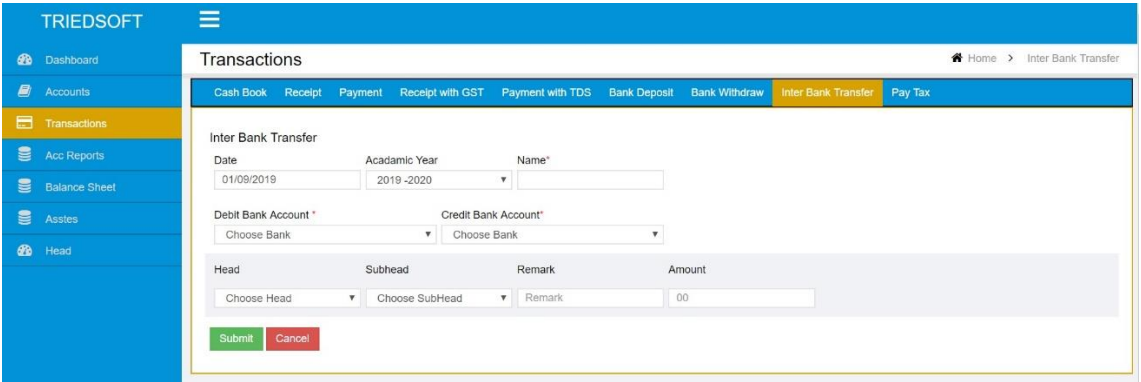

- i. Open Menu "Transactions"
- ii. Open Submenu "Inter Bank Transfer"
- iii. Put date (Click on the date in the calendar)
- iv. Select Debit Bank account
- v. Select Credit Bank account
- vi. Type the Name / Designation of Person who Deposit the money
- vii. Select Ledger Head "Bank Transaction"
- viii. Select Ledger Subhead "Inter Bank Transfer"
- ix. Type the amount
- x. Submit

# **3.Account Reports**

## **1. To View and Print the details of Personal Account**

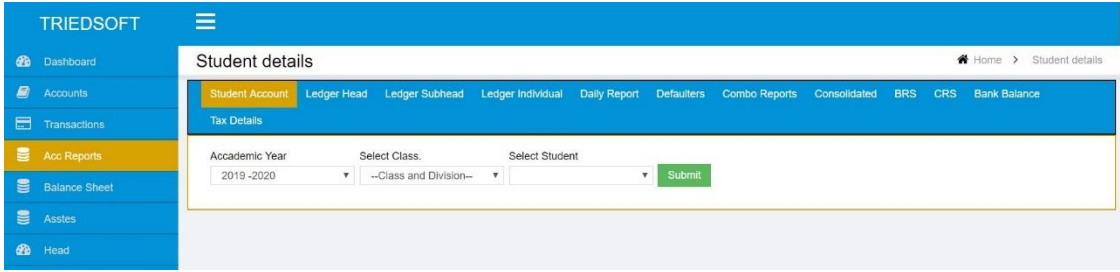

- i. Open Menu "Acc Reports"
- ii. Open Submenu "Personal Account"
- iii. Select the class
- iv. Select the student
- v. Click View button from Action
- vi. Print

## **2. Statement Ledger Head**

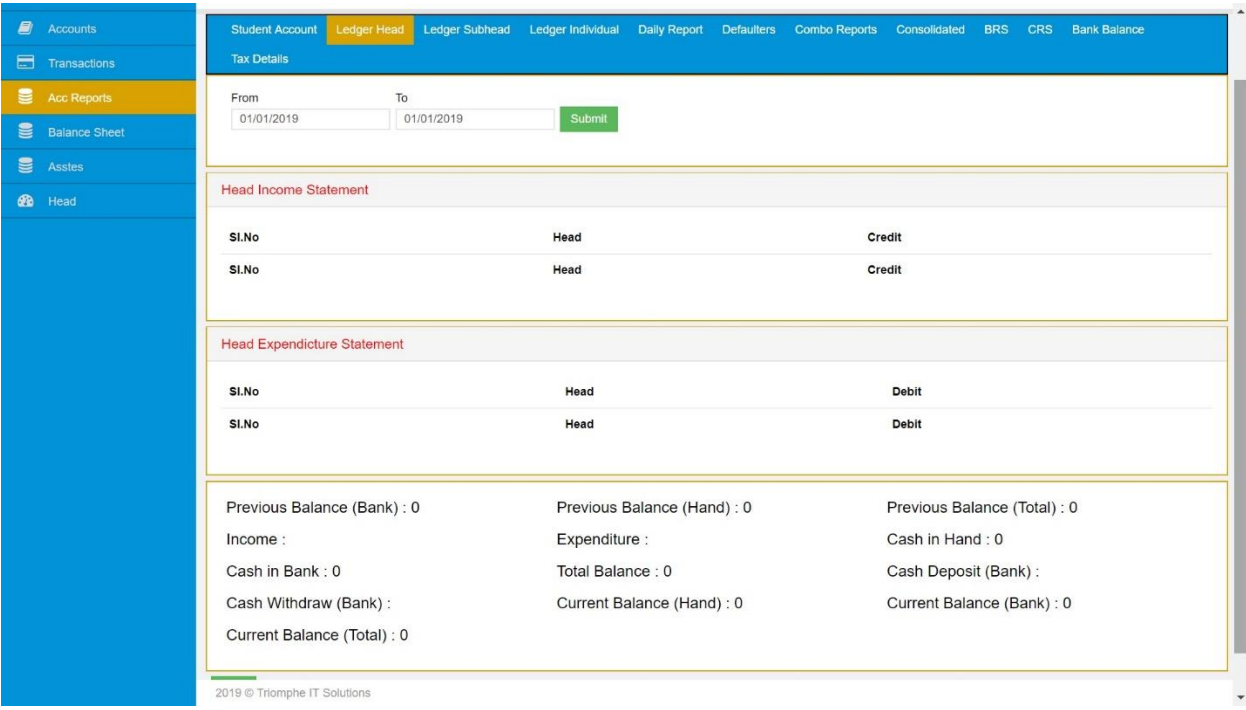

- i. Open Menu "Acc Reports"
- ii. Open Submenu "Statement Head"
- iii. Select from Date
- iv. Select to date
- v. Submit
- vi. Print

## **3. Statement Ledger Subhead**

- i. Open Menu "Acc Reports"
- ii. Open Submenu "Statement Subhead"
- iii. Select from Date
- iv. Select to date
- v. Submit
- vi. Print

## **4. Statement Individual Ledger Head**

- i. Open Menu "Acc Reports"
- ii. Open Submenu "Statement Individual"
- iii. Select from Date
- iv. Select to date
- v. Select Ledger Head
- vi. Select Ledger Subhead
- vii. Submit
- viii. Print

## **5. Statement Daily Ledger Report**

- i. Open Menu "Acc Reports"
- ii. Open Submenu "Daily Report"
- iii. Select from Date
- iv. Select to date
- v. Submit
- vi. Print

## **6. Defaulter List**

- i. Open Menu "Acc Reports"
- ii. Open Submenu "Defaulters"
- iii. Select Class
- iv. Select from Date
- v. Select to date
- vi. Select Ledger Head
- vii. Select Ledger Subhead
- viii. Submit
- ix. Print

#### **7. Combo Report**

- i. Open Menu "Acc Reports"
- ii. Open Submenu "Combo Report"
- iii. Select Class
- iv. Select from Date
- v. Select to date
- vi. Select Ledger Subheads
- vii. Submit
- viii. Print

#### **8. Consolidated Cashbook Report**

- i. Open Menu "Acc Reports"
- ii. Open Submenu "Consolidated Report"
- iii. Select from Date
- iv. Select to date
- v. Submit
- vi. Print

## **9. Bank Reconciliation Statement (BRS)**

- i. Open Menu "Acc Reports"
- ii. Open Submenu "BRS"
- iii. Select from Date
- iv. Select to date
- v. Submit
- vi. Print

#### **10. Cash Reconciliation Statement (CRS)**

- i. Open Menu "Acc Reports"
- ii. Open Submenu "CRS"
- iii. Select from Date
- iv. Select to date
- v. Submit
- vi. Print

## **11. Bank Balance**

- i. Open Menu "Acc Reports"
- ii. Open Submenu "Bank Balance"
- iii. Select from Date
- iv. Select to date
- v. Submit
- vi. Print

# **4. Other Details**

## **1. Asset**

- i. Open Menu "Asset"
- ii. Enter Details
- iii. Save
- iv. Click in action to edit

## **2. Liability**

- i. Open Menu "Account"
- ii. Open Submenu "Liability"
- iii. Enter Details
- iv. Save
- v. Click in action to edit

## **3. Inventory**

- i. Open Menu "Account"
- ii. Open Submenu "Inventory"
- iii. Enter Details
- iv. Save
- v. Click in action to edit